# **Boletim Técnico**

# **TOTVS**

### **Inclusão do número de contato no ASO**

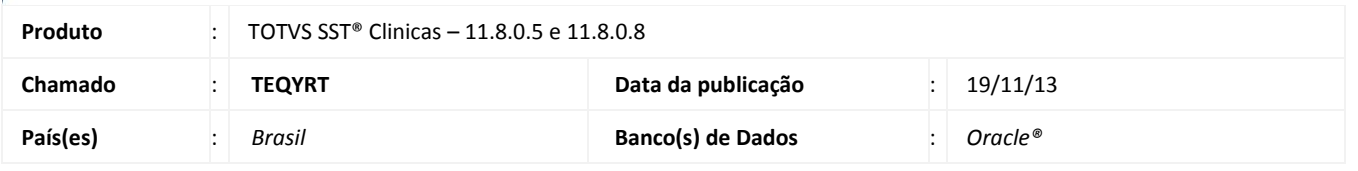

### Importante

Esta melhoria depende da execução da atualização, conforme **Procedimentos para Implementação**.

Foi efetuada inclusão do *Label* com o número do telefone de contato da Doctor Clin, será exibido abaixo da informação da Data de impressão do ASO no relatório.

#### **Procedimento para Implementação**

### Importante

Antes de executar a atualização é recomendável realizar o backup do banco de dados bem como dos arquivos do Sistema (executáveis, dlls e arquivos de configuração):

Realizar a atualização antes no ambiente de homologação e, posterior à devida validação, no ambiente de produção.

#### **Instruções (para o produto Saúde e Segurança do Trabalho).**

a) Faça o download dos aplicativos e dlls que constam nos links em anexo e descompacte-os no diretório do Personal Med.

**OBS:** os aplicativos e dlls devem ser atualizados em todos os micros que possuem o Personal Med instalado.

## Atenção

Recomendamos que o chamado relacionado a esse boletim seja encerrado após a homologação.

 $\odot$ 

# **Boletim Técnico**

### **Atualizações do update/compatibilizador**

#### 1. Alteração de **Arquivos.**

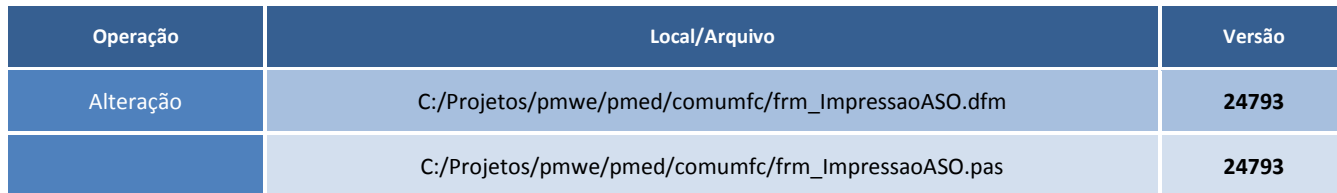

### **Procedimentos para Configuração**

Não se aplica.

### **Procedimentos para Utilização**

- 1. Acesse o módulo **Atendimento Clínico**.
- 2. Abra a Ficha Clínica de um funcionário.
- 3. Na aleta **ASO**, selecione um exame e clique em **Editar**.
- 4. Clique em **Imprimir** e marque a opção **Normal\Gerar**.
- 5. Aparecerá abaixo da data do ASO, o numero de contato da Doctor Clin.
- 6. No outro caso, selecione um exame novamente, e clique em **Editar**.
- 7. Clique em **Imprimir** e marque a opção **Matricial\Gerar**.
- 8. Aparecerá abaixo da data do ASO, o numero de contato da Doctor Clin.

### **Informações Técnicas**

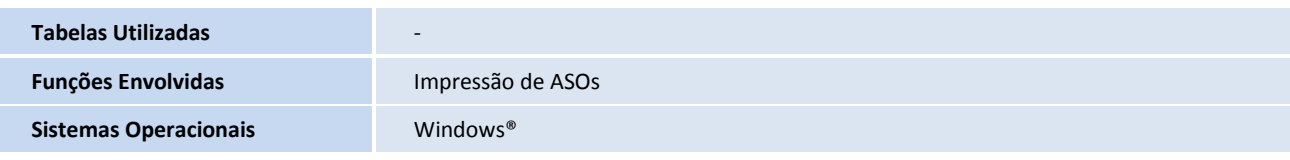